# Making Your Annual Pledge in Realm

- On behalf of the parish and Stewardship committee, thank you for considering a pledge!
	- We hope this guide helps making your pledge and managing your gifts easy and convenient

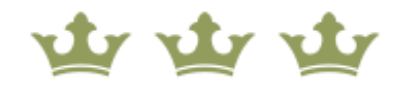

#### THE PARISH OF THE EPIPHANY

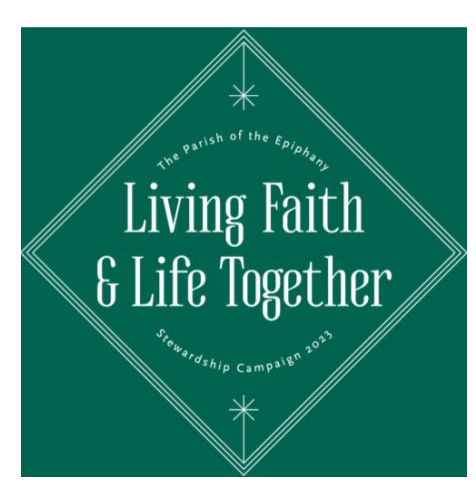

### What is Realm?

Realm is a **web application**, accessible through your favorite web browser, helping churches manage their communities and finances.

Realm is **NOT the parish website** at 3crowns.org-- it is a fully separate product with its own data and a separate directory of parishioners.

Realm has a **differentlogin** than the 3crowns website. The login may look the same—it's your email address— and you may make the password the same. But they are two different places, and can have different passwords.

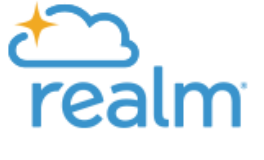

#### Overview

You'll need to get logged onto Realm

You'll need to fill out and submit the on-line pledge form

You'll want to review your pledge and giving

You may wish to schedule your pledge payments

# Getting Logged into Realm

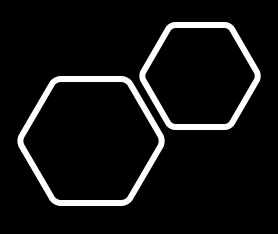

## Preliminaries

If you aren't sure if you have set up your Realm login, please see our other guide: "Getting Started in Realm", a separate file available on the 3 Crowns website

If you complete that guide, you should be logged in and ready to skip to working with the Pledge form

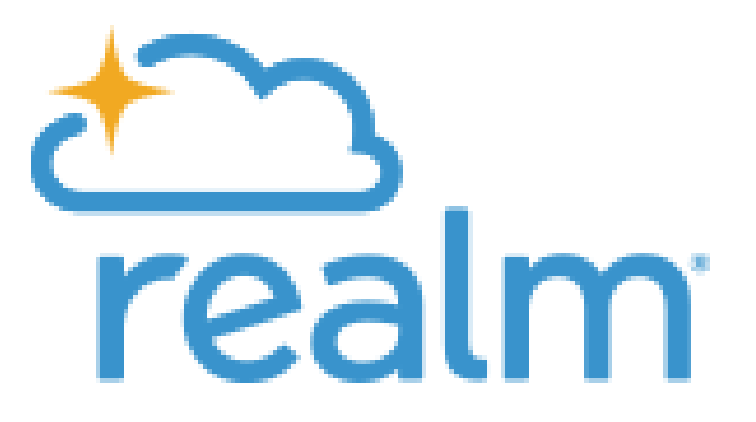

#### Signing In

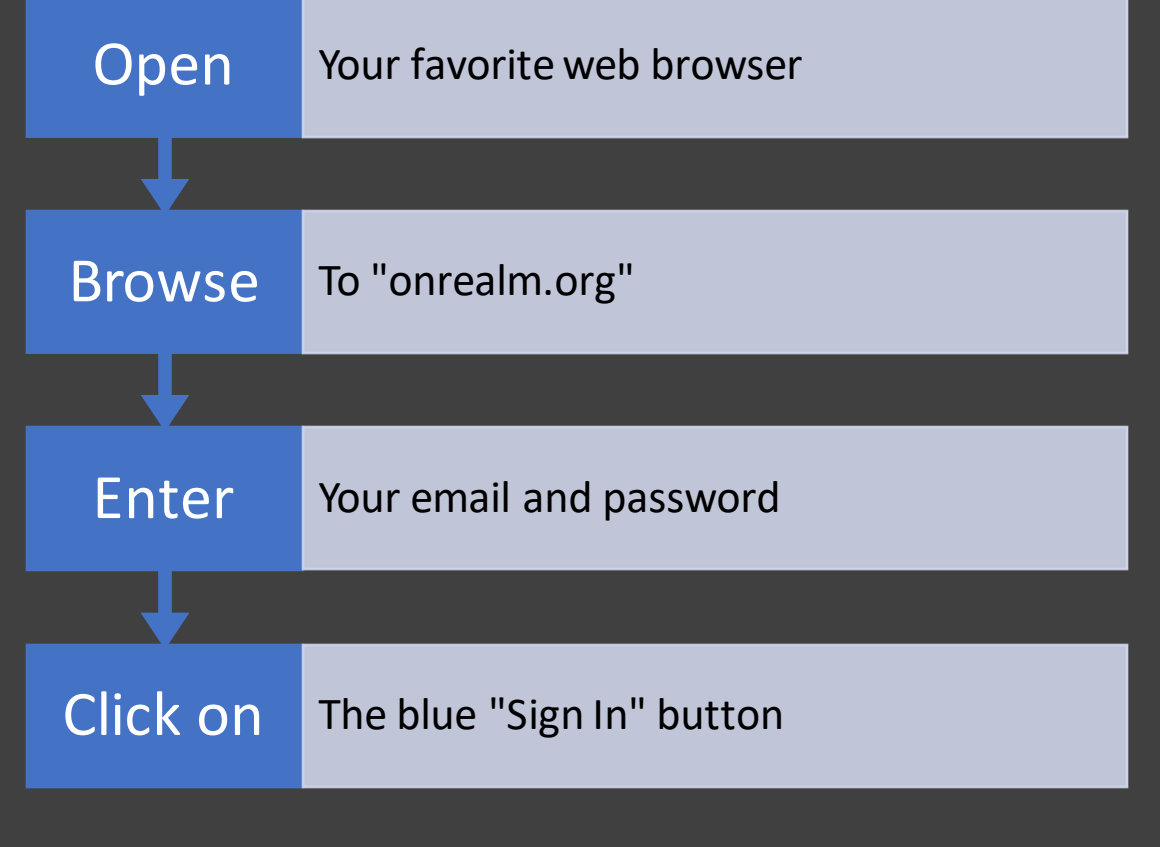

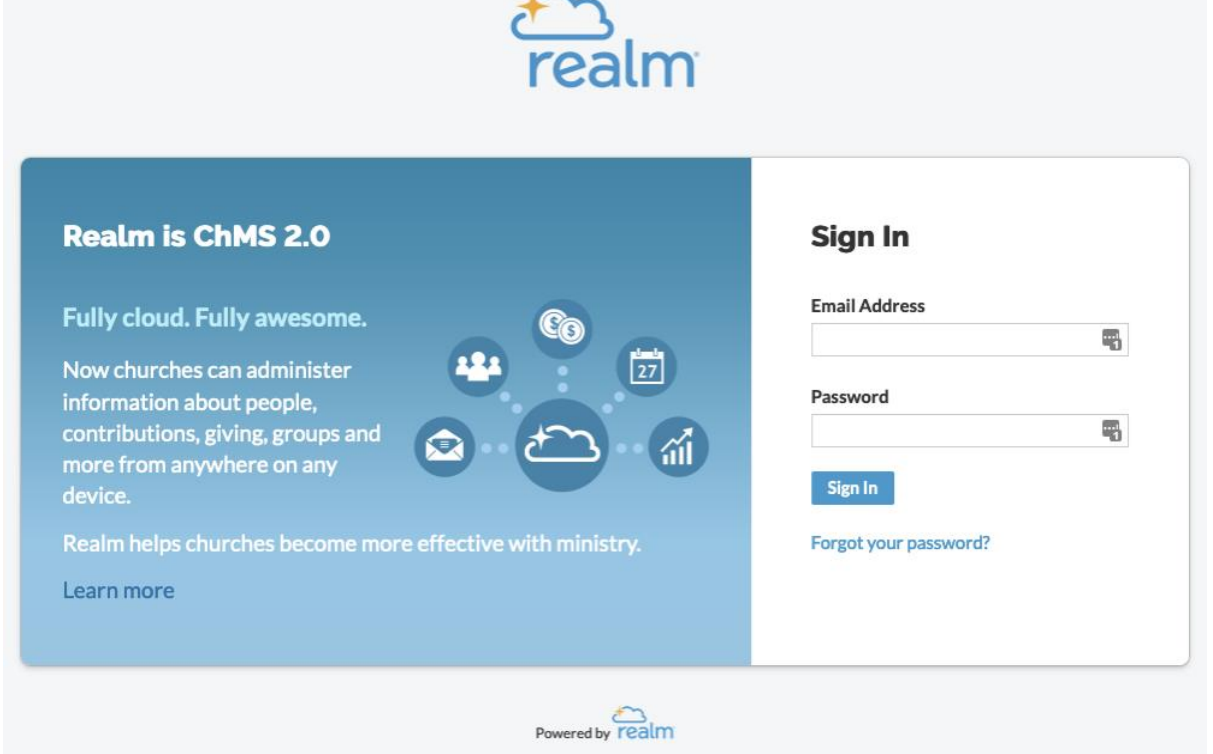

Copyright © 2022 ACS Technologies. All Rights Reserved.

Note: Realm does not sign you out automatically between sessions, so you may get right in!

#### Password Problems

- If you see the message "Y ds", the good news is you have a Realm login at that email address.
- You can attempt to guess passwords as many as ten times without danger of locking your Realm account and needing administrator intervention.
- You can also reset your password easily. Click the blue "Forgot your password?" link at the bottom of the form, and you'll receive a reset email at the address you provided.
- If you'd like more help, please see our other guide: "Resetting Your Realm Password", also available as a separate file on the 3 Crowns website

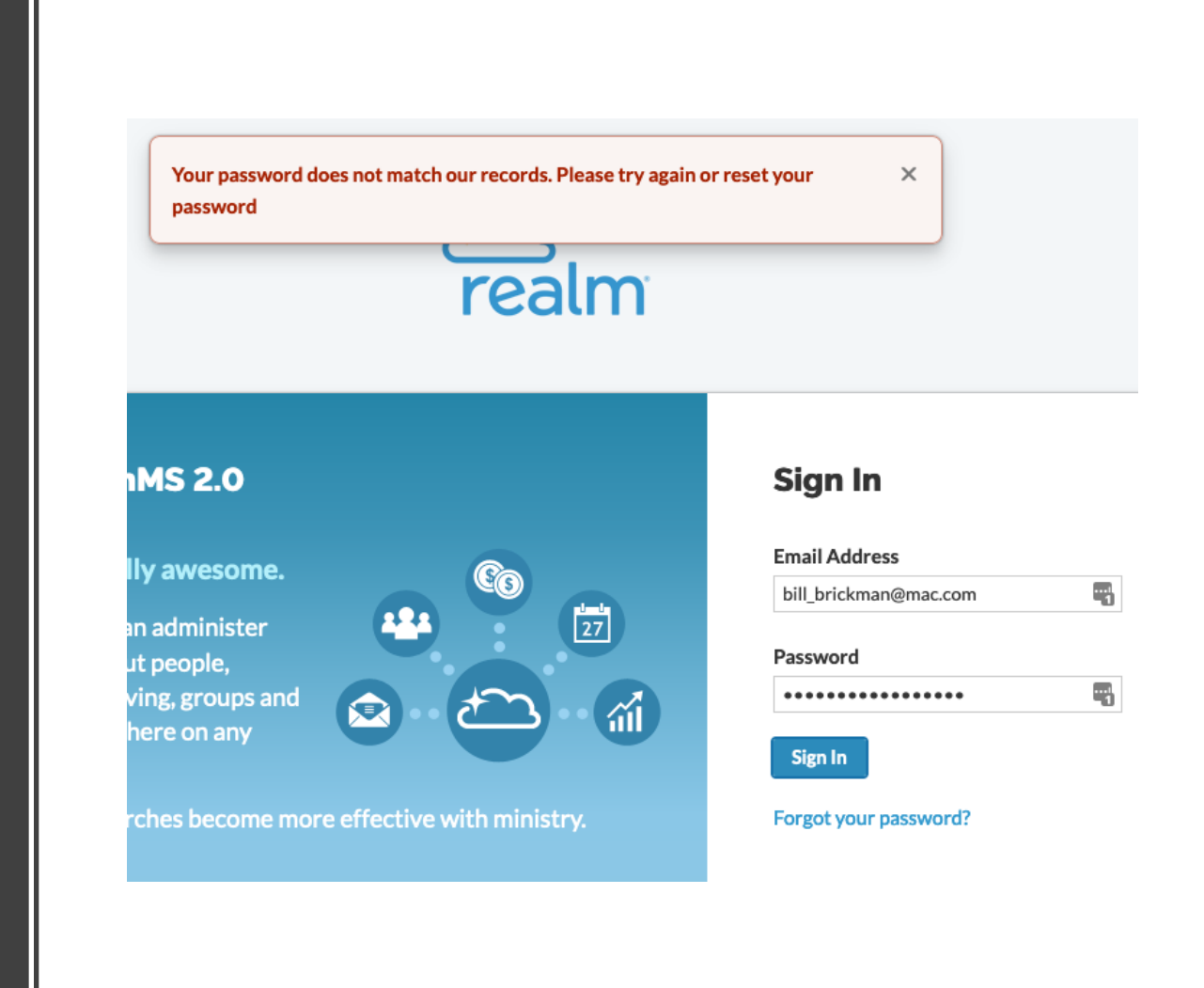

## Making Your Annual Pledge

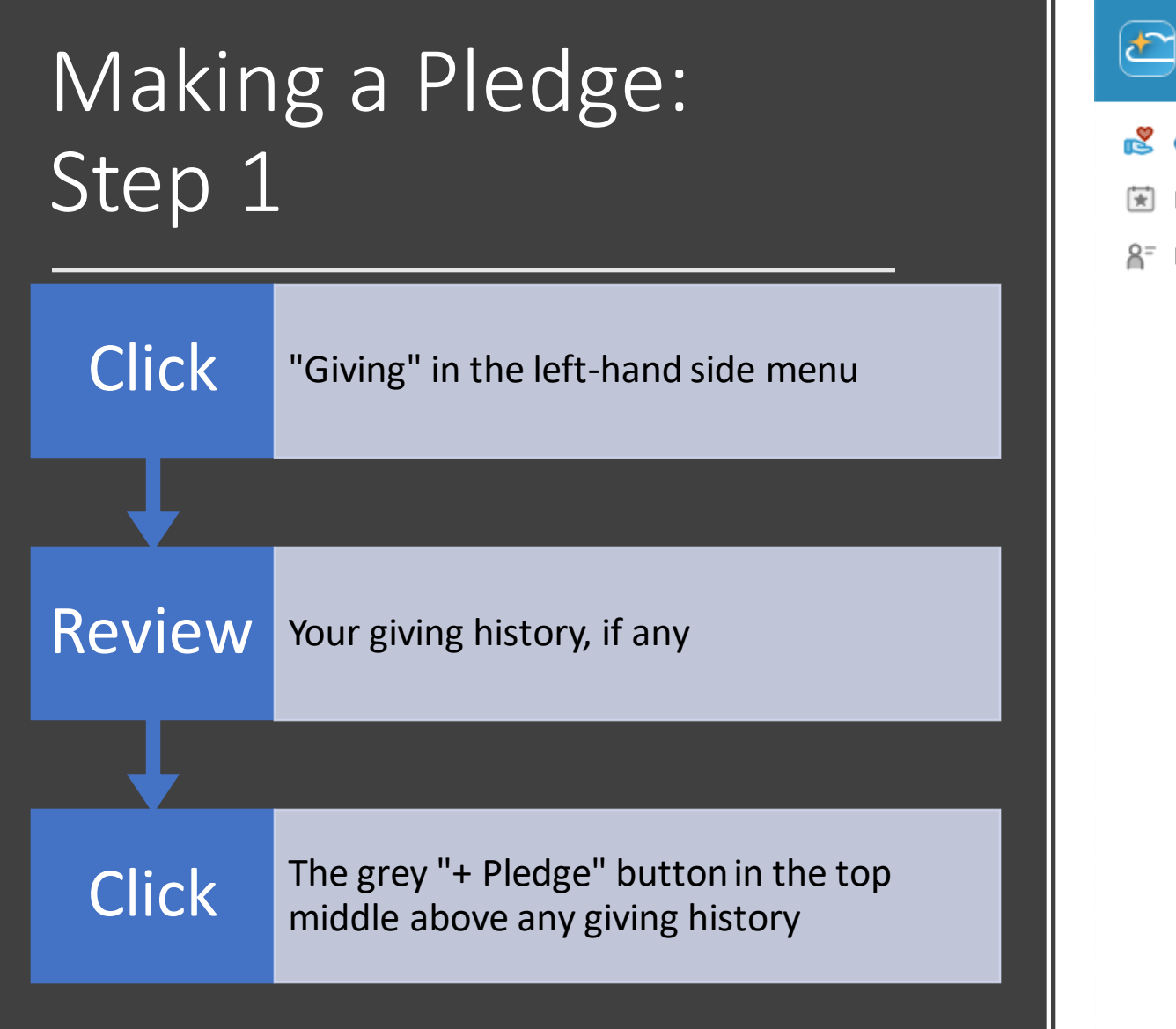

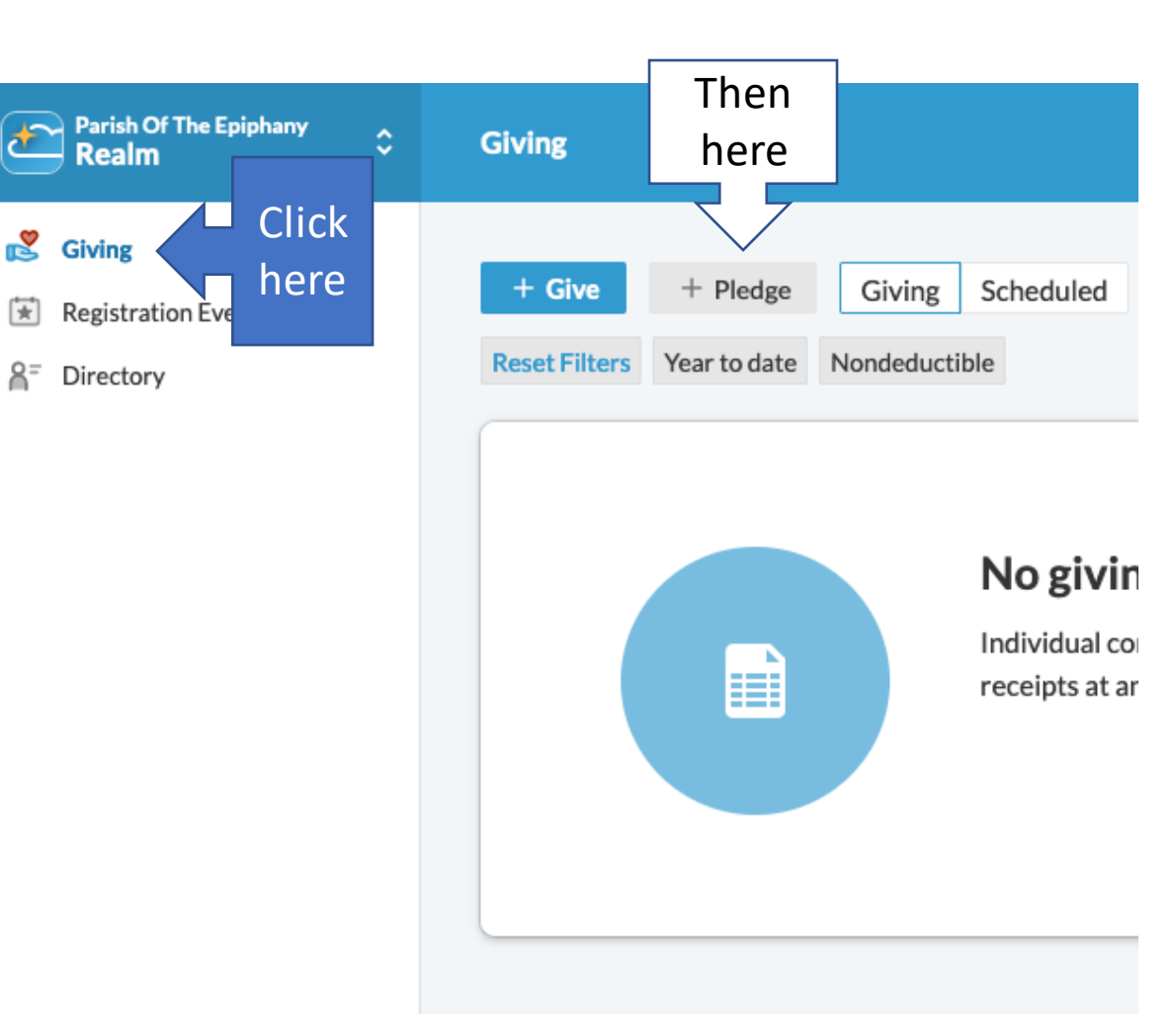

# Making a Pledge: Step 2 Click Anywhere in the box with the correct choice Confirm Your choice has the correct dates and has<br>"Annual Campaign Pledge" in its name Review The list of pledge options, if any

Which campaign would you like to pledge to?

2023 Annual Campaign Pledge Jan 1, 2023 - Dec 31, 2023

2022 Current Year **Pledge Post-Stewardship Season** Jan 1, 2022 - Dec 31, 2022

**Together Forever** Property Jan 1, 2019 - Dec 31, 2022

Cancel

Note: campaigns you have already pledged to, like the current year, will not appear as choices.

## Making a Pledge: Step 3 **Toggle** To your choice of pledge payment schedule type: "As Can" or "Set a Schedule" type: "As Can" or "Set a Schedule" Enter in "Amount" a value for your planned pledge payments Confirm You are on the pledge form for the campaign desired

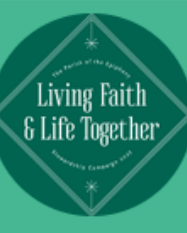

#### 2023 Annual Campaign Pledge

Parish of the Epiphany, Winchester MA Please visit https://3crowns.org/online-giving for a guide to using this form and the process of pledging. Or email stewardship@3crowns.org for help with your pledge. Thank you!

#### How much would you like to pledge?

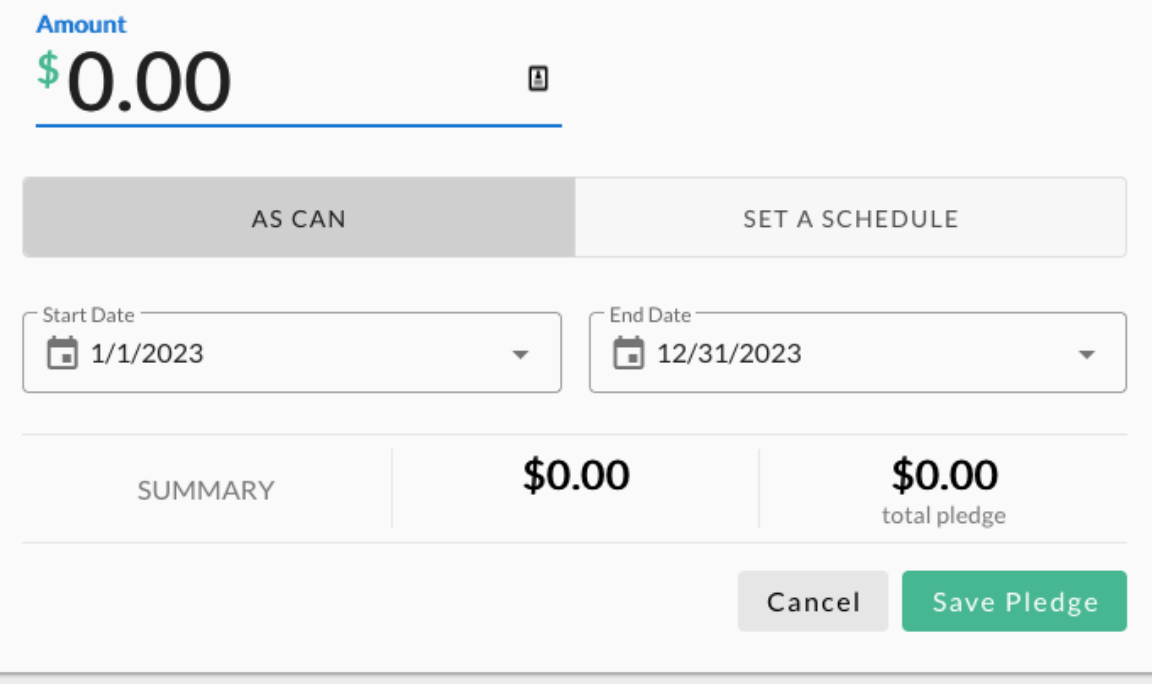

Caution: the Amount field is your planned regular payment amount, not necessarily your total pledge for the year

Choosing a Pledge Payment Schedule Type

"As Can" (the default)

Choose if you:

- Don't want to make a plan
- Aren't sure if your plans might change next year
- Want to make payments on a schedule not offered

"Set A Schedule"

#### Choose if you:

- Want to pledge a regular payment schedule
- Would like help figuring each payment vs. a total

Amount to enter: your total pledge amount for the year

Amount to enter: each period's payment amount

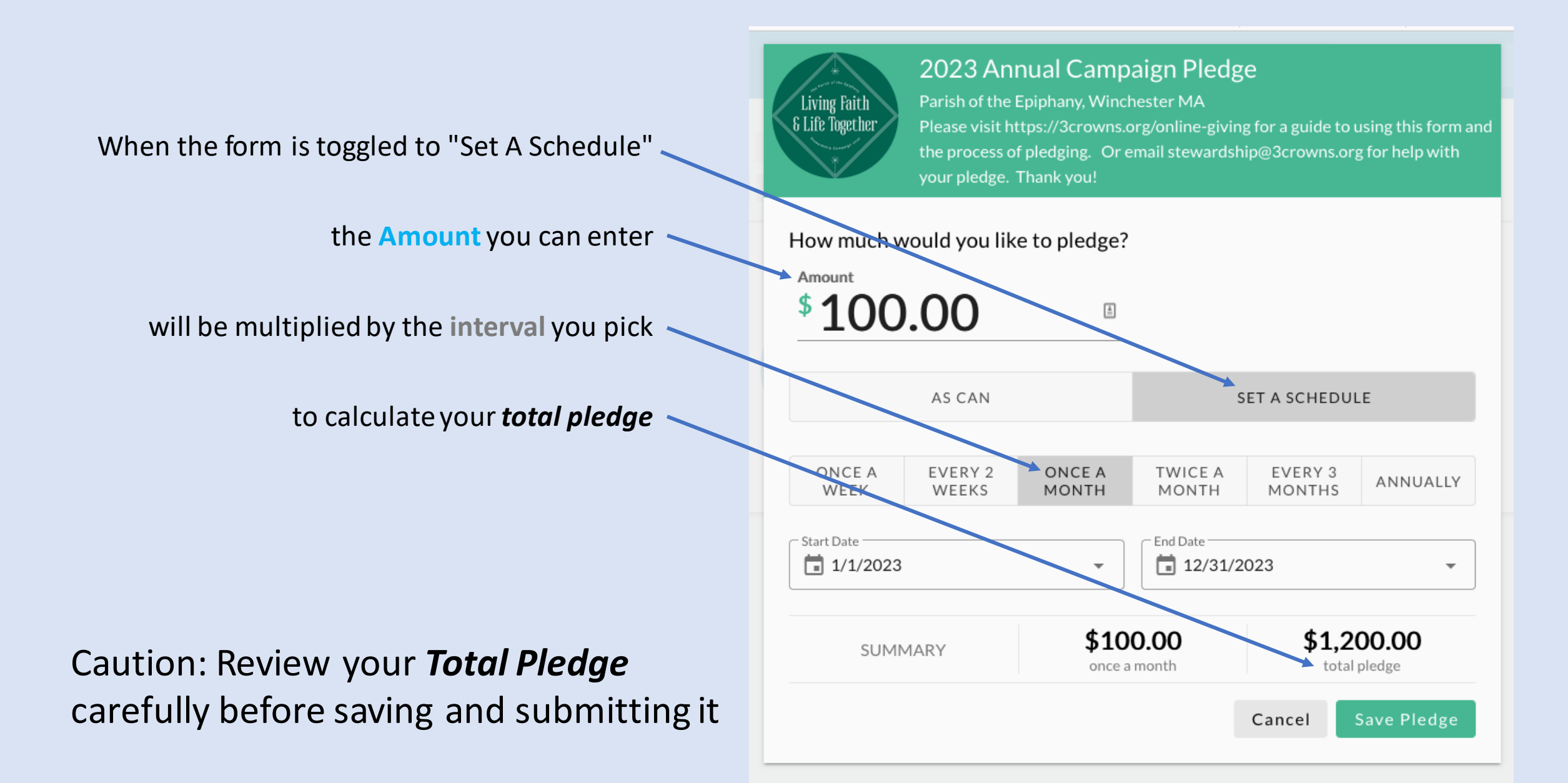

### Making a Pledge: Step 4

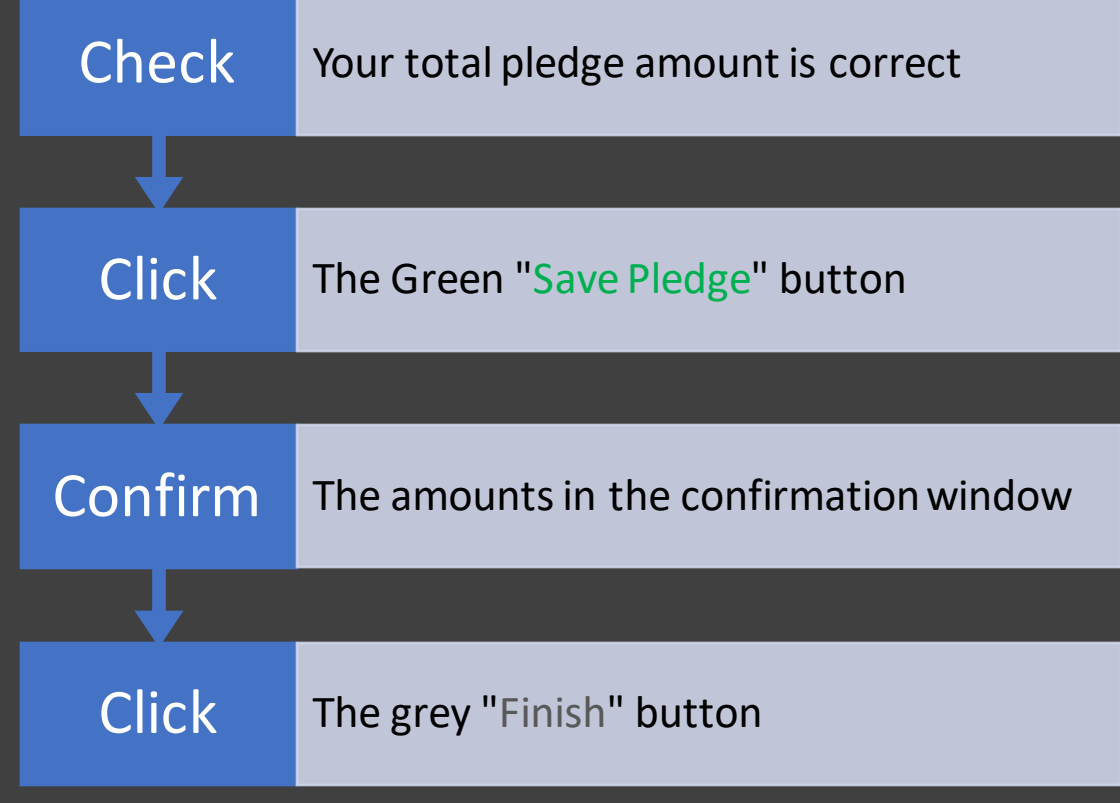

#### Thank you for adding your pledge of \$100.00

Frequency: once a month from Jan 1 - Dec 31, 2023

Total Pledge: \$1,200.00

Thank you for your 2023 pledge! If you have any further questions, please visit our website at https://3crowns.org/online-giving for help and contact information.

You will receive an email confirmation for this pledge.

Finish

#### Before you go...

 $\Box$  Add an online gift to fulfill this pledge.

#### Viewing Your Pledge

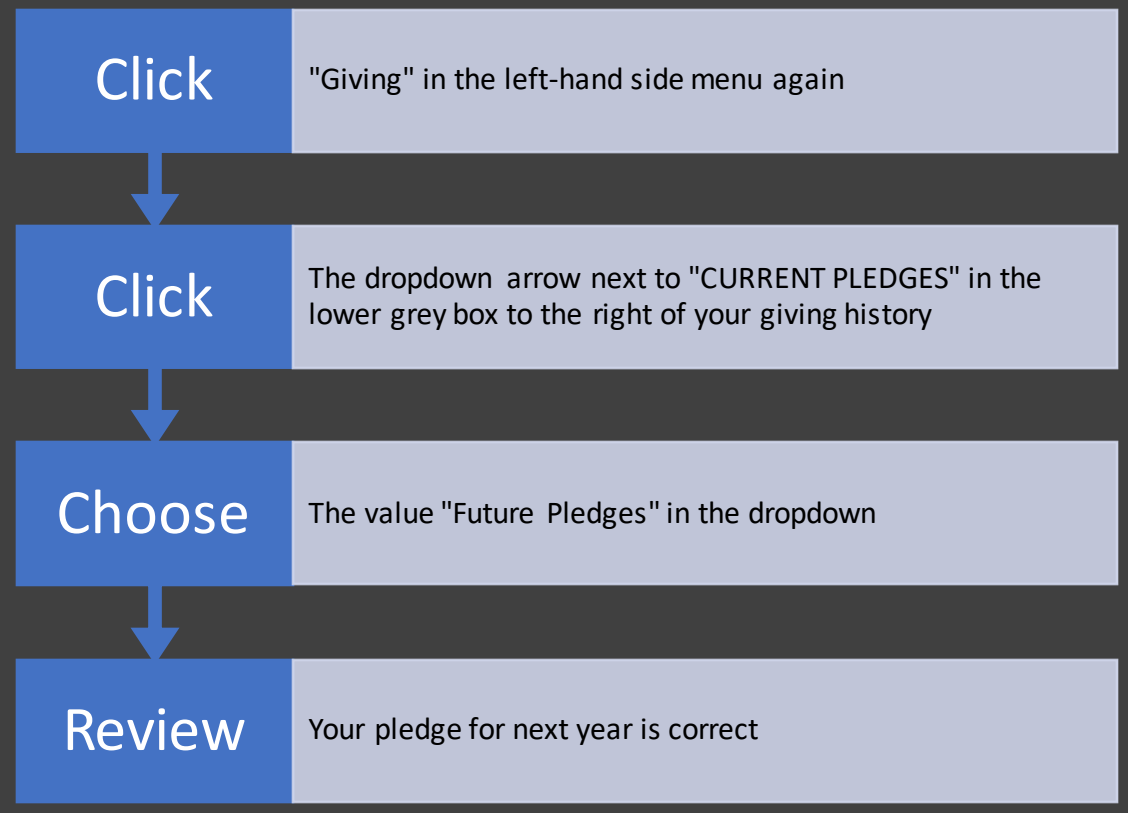

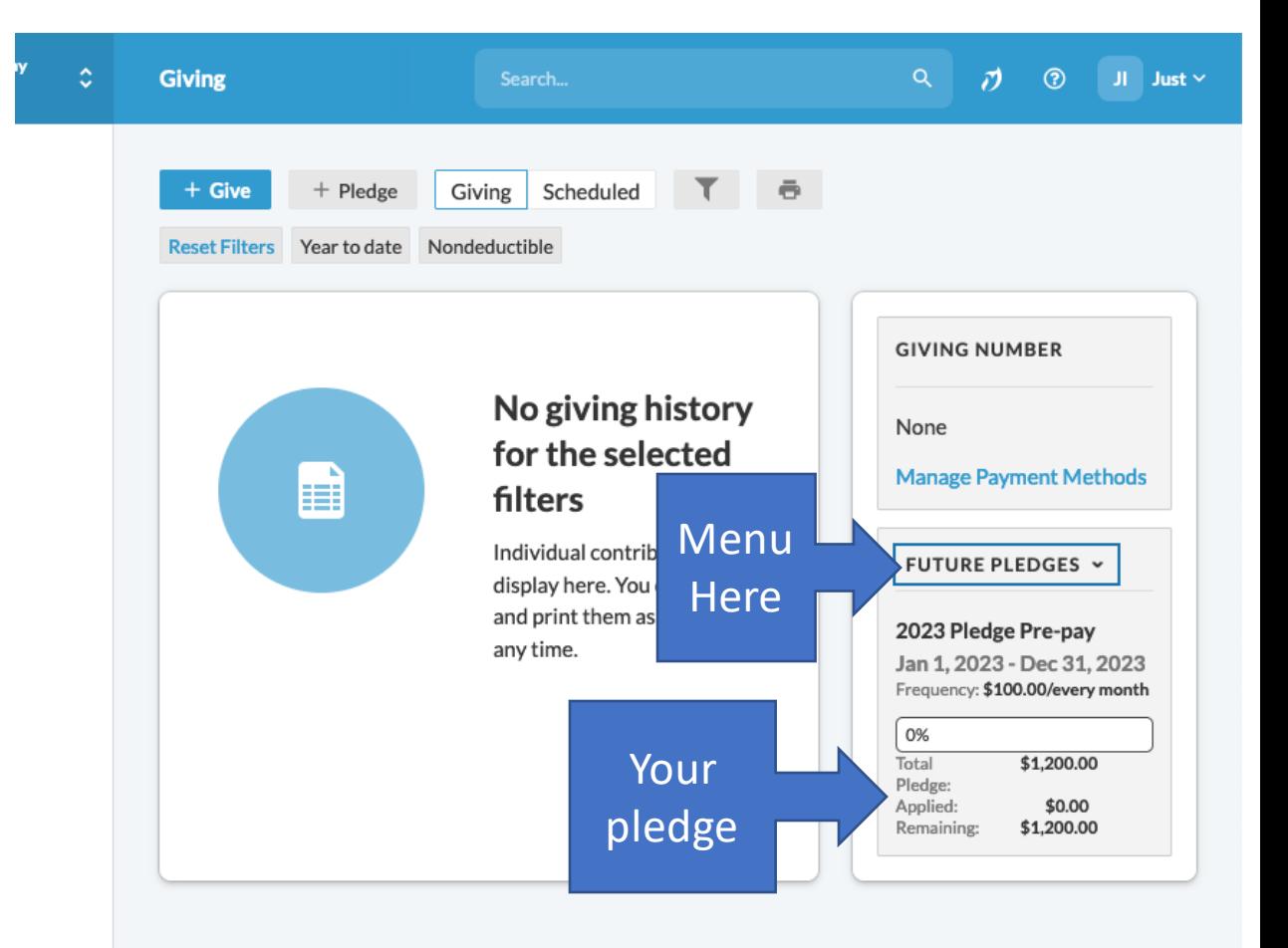

# Scheduling Your Pledge Payments

signature

So Far You Have Only Submitted a Pledge, a Promise to Give Having put your pledge in digitally through Realm, you can still:

- Make pledge payments with cash or check, through your bank on-line, outside of the Realm system
- Make your pledge payments on any schedule you wish, whatever your pledge schedule said
- Contact Stewardship at any point through the end of your pledge period to make a change to your pledge

But you may wish Realm to digitally manage payments through direct charges:

- Schedule pledge payments through Realm charging your bank account or credit card automatically
- Make lump sum pledge payments through Realm at times you wish during the pledge year
- Make a pledge payment through Realm now, before the pledge campaign period starts in January

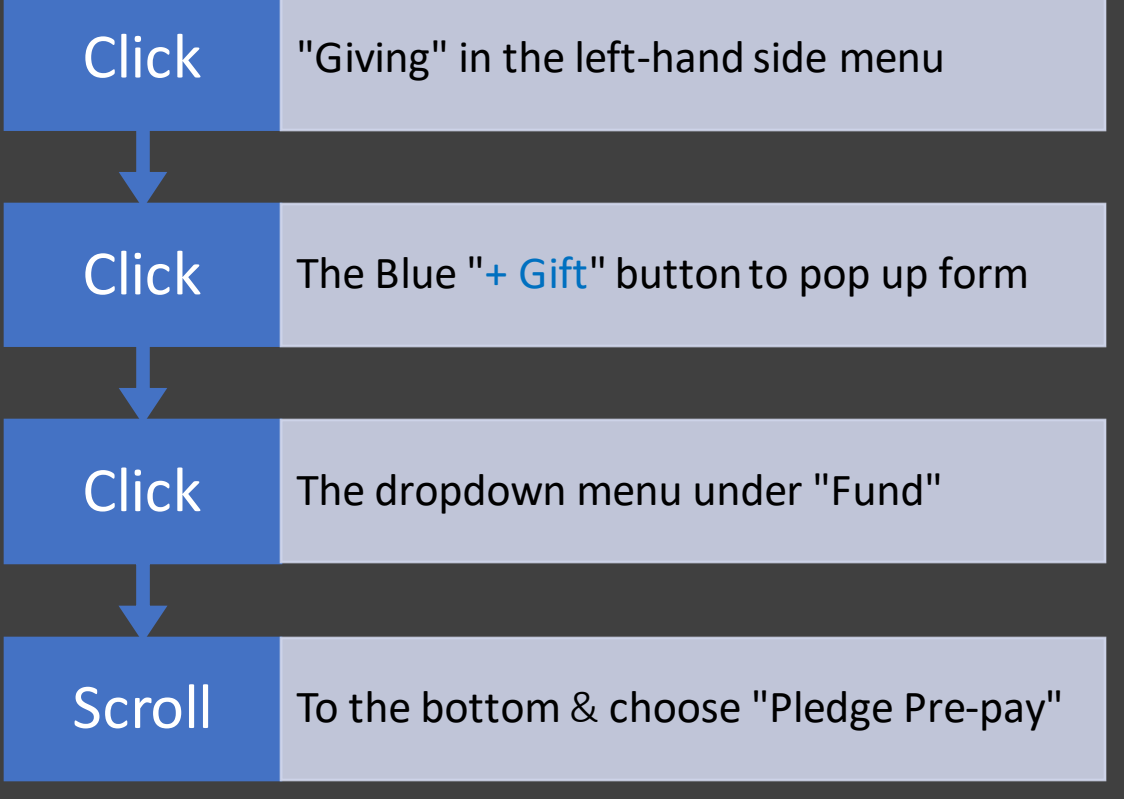

#### How much would you like to give?

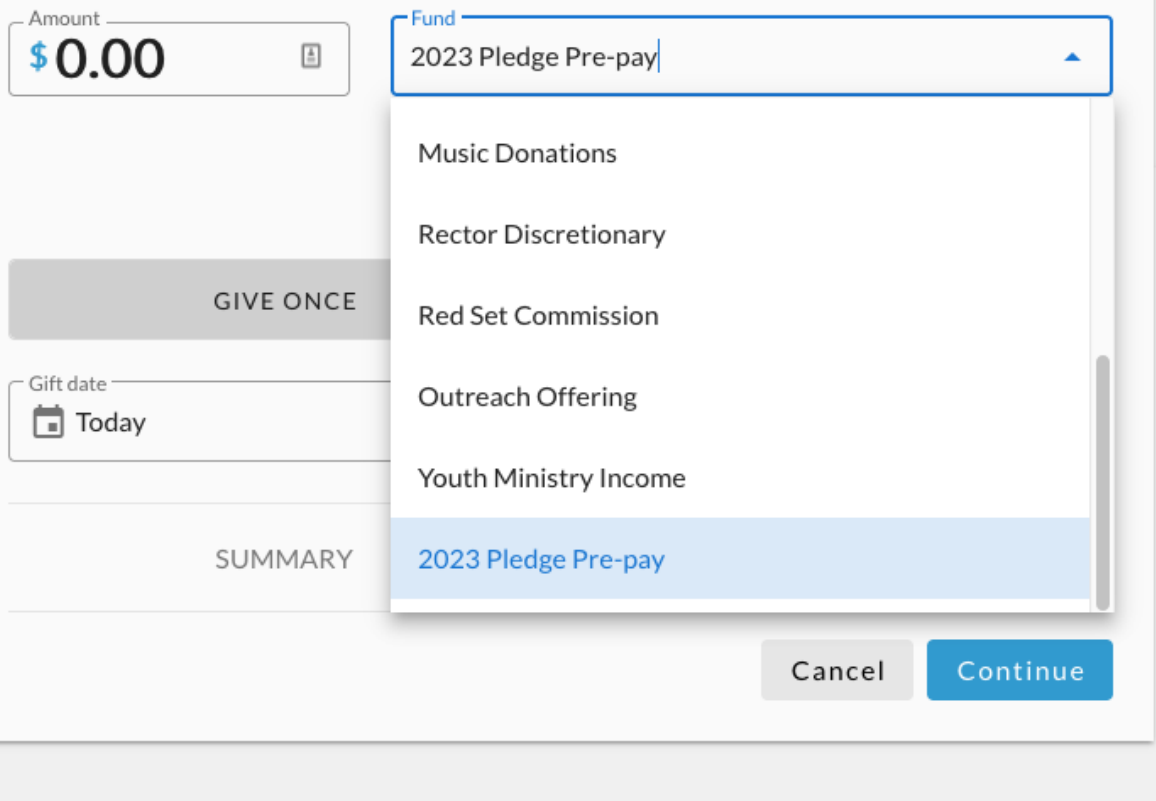

Caution: if you leave the default Fund choice, you will be making a pledge payment for the Current Year, not Next

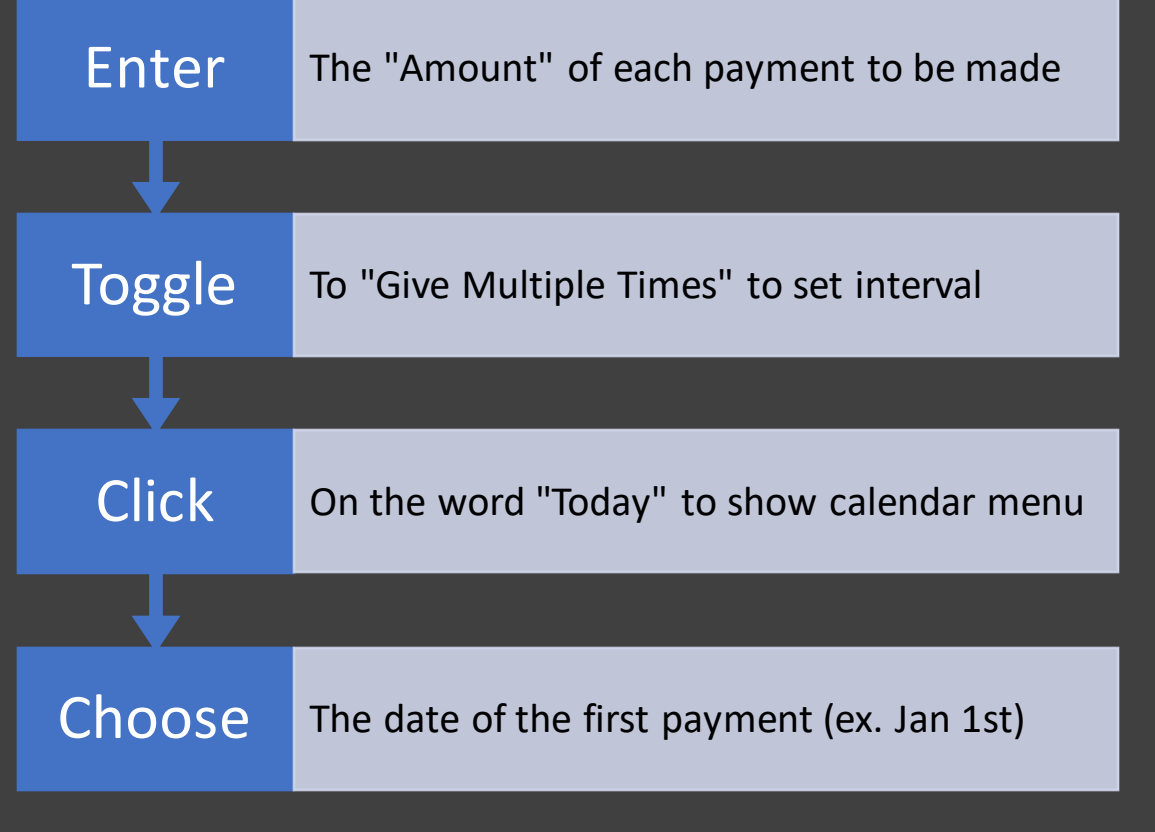

#### How much would you like to give? Amount · Fund  $$100.00$  $\frac{\hbar}{m}$ 2023 Pledge Pre-pay  $\overline{\phantom{a}}$ + Another Fund **GIVE ONCE GIVE MULTIPLE TIMES** EVERY 2 EVERY **TWICE A** EVERY 3 **EVERY WEEK** WEEKS **MONTH** MONTH **MONTHS** Start date  $\Box$  Today + END 2023 Pledge Pre-pay within 01/01/2023 -September 2022  $\rightarrow$ W E \$100.00  $\overline{2}$  $\overline{\mathbf{3}}$  $\mathbf{1}$ every month 9 10 13 17 11 12 14 15 16 Continue Cancel 23 24 18 19 20 21 22 27 28 29 30 25 26

Caution: if you leave the default Today choice, you will be asking for a pre-pay pledge payment made immediately

### Scheduling Payments: Optional End Date Step

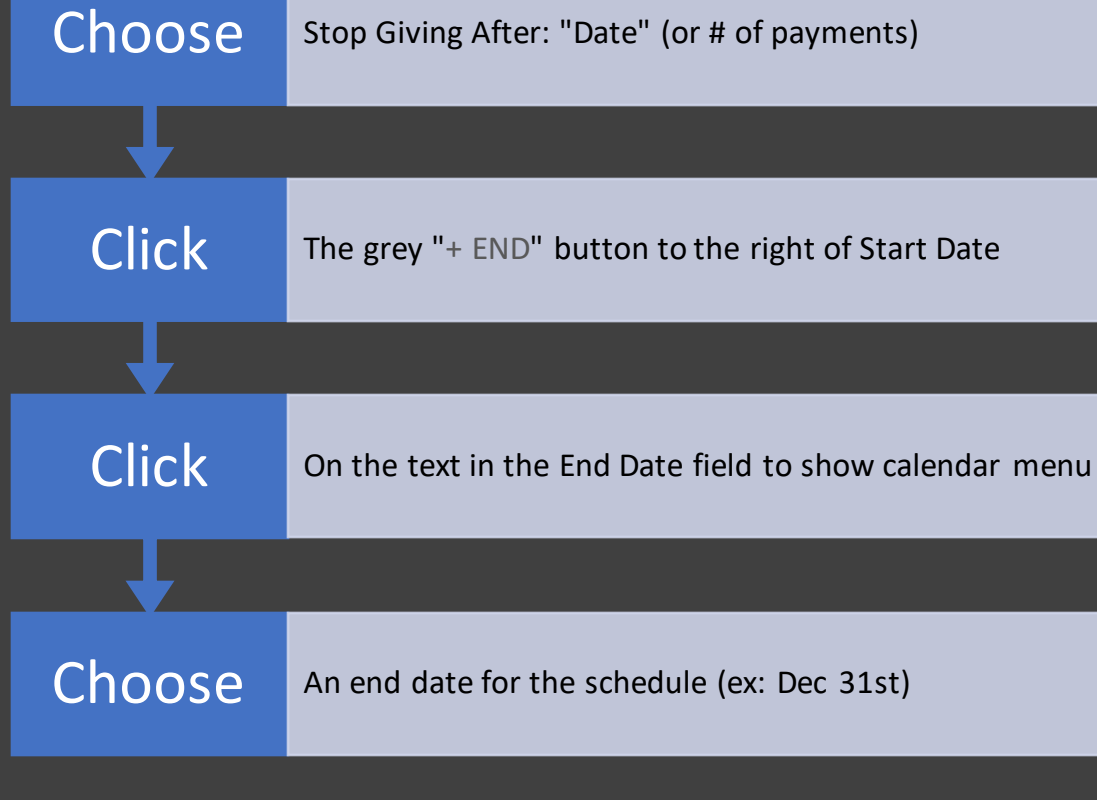

#### How much would you like to give? Fund · . Amount \$100.00  $\triangleq$ 2023 Pledge Pre-pay ÷ + Another Fund **GIVE ONCE GIVE MULTIPLE TIMES** EVERY 2 EVERY **TWICE A** EVERY 3 EVERY WEEK WEEKS **MONTH MONTH MONTHS** - Start date  $\Box$  1/1/2023  $\overline{\mathbf{v}}$ - Stop giving after **End date**  $\frac{1}{2}$  12/3 1/2023  $\times$ Date  $\overline{\phantom{a}}$ This will complete your pledge to 20  $\bullet$ December 2023  $\overline{\phantom{a}}$  $\rightarrow$ 12/31/2023 S W -S M  $T$ \$100.00 .00  $\overline{2}$ 1 SUMMARY every month 3 5 6 8 -9 10 12 13 14 15 16 11 inue 17 18 19 20 21 22 23 28 29 30 24 25 26 27  $31$

#### Scheduling Payments: Step 4a (with Credit Card)

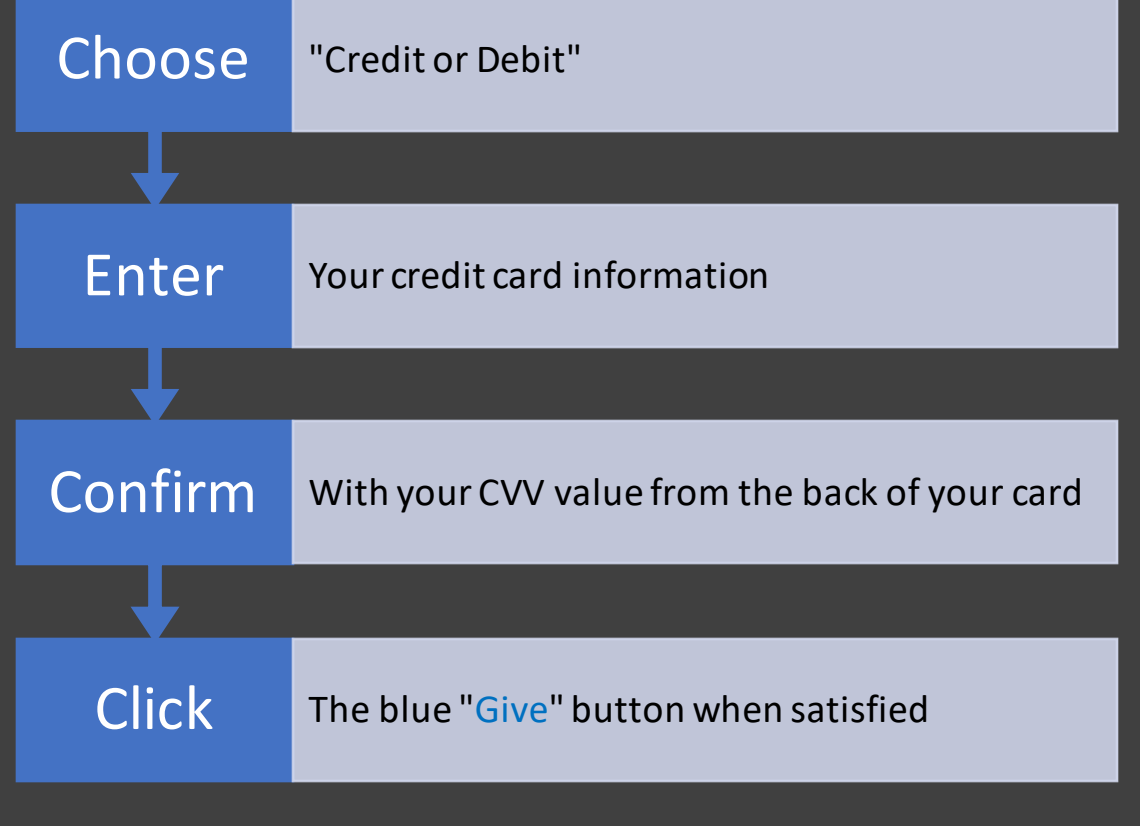

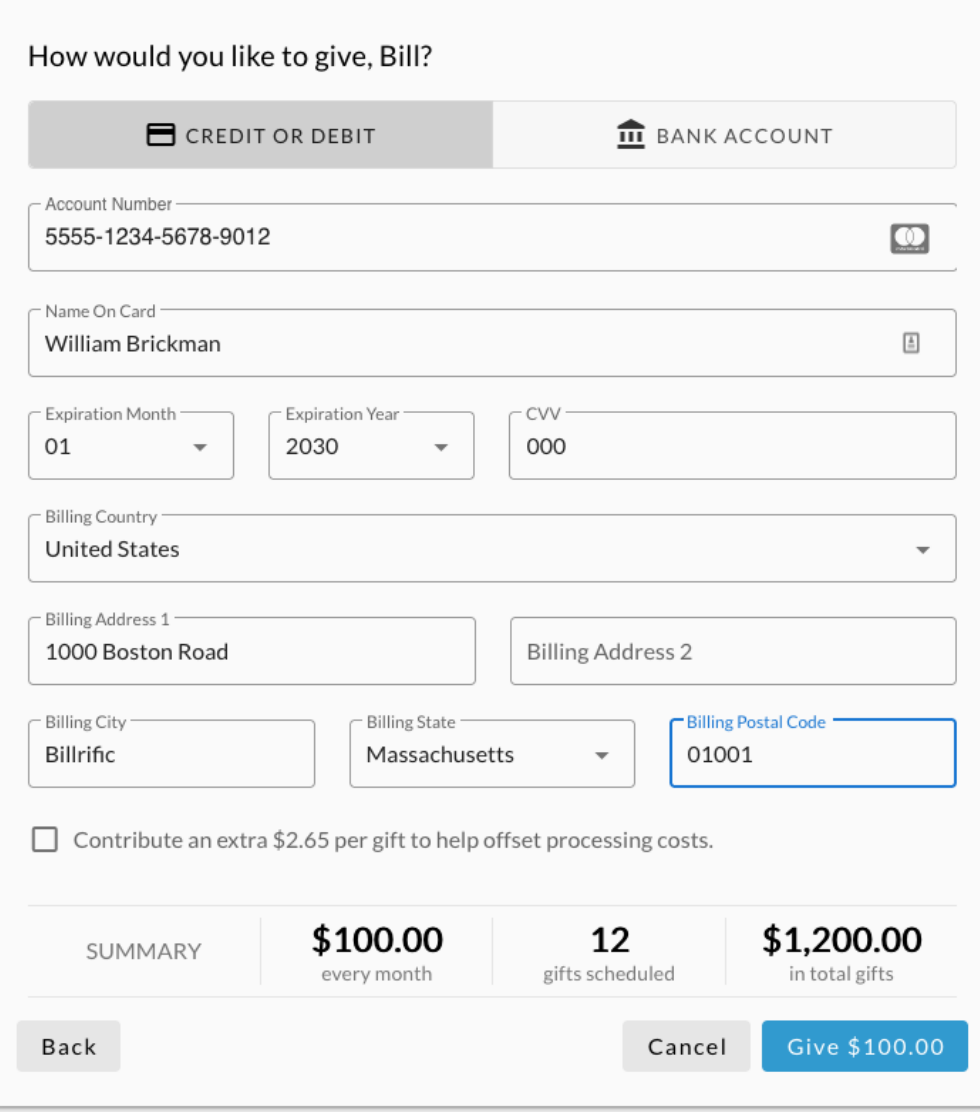

Note: Realm will store your credit card information for the future processing. Realm is certified a PCI DSS safe vendor.

#### Scheduling Payments: Step 4b (Bank Account)

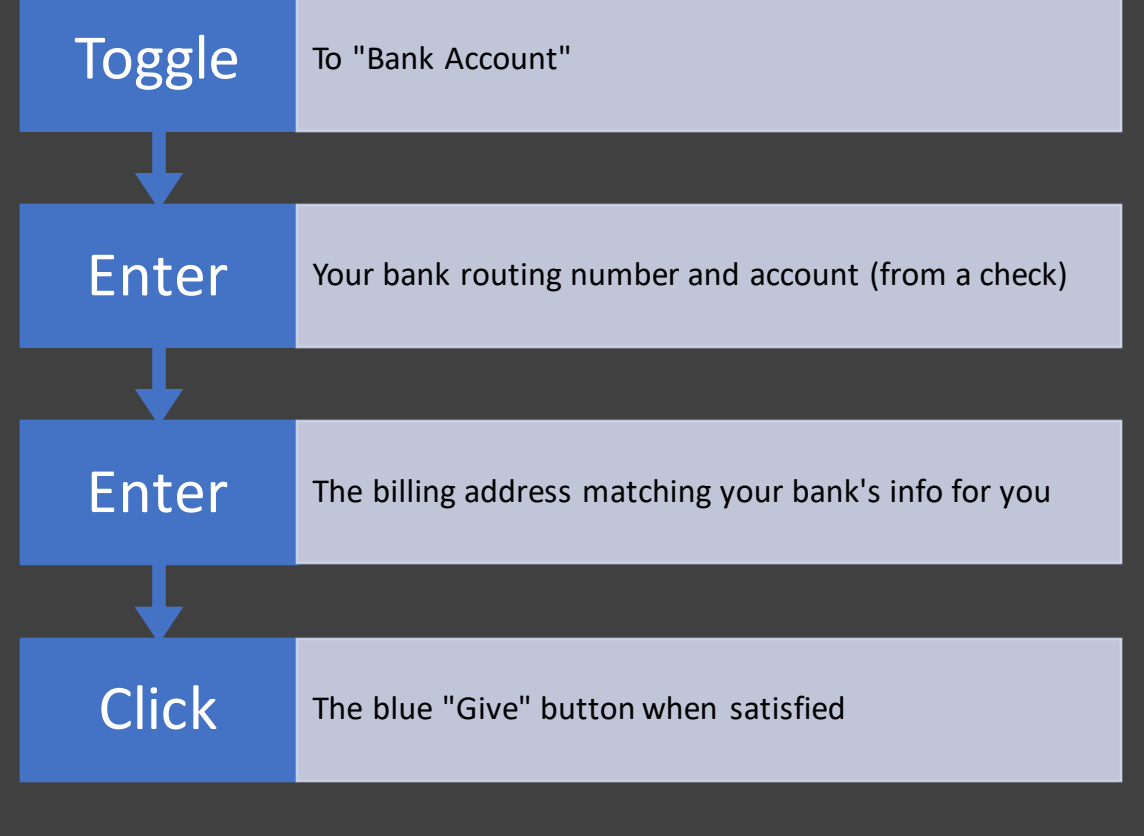

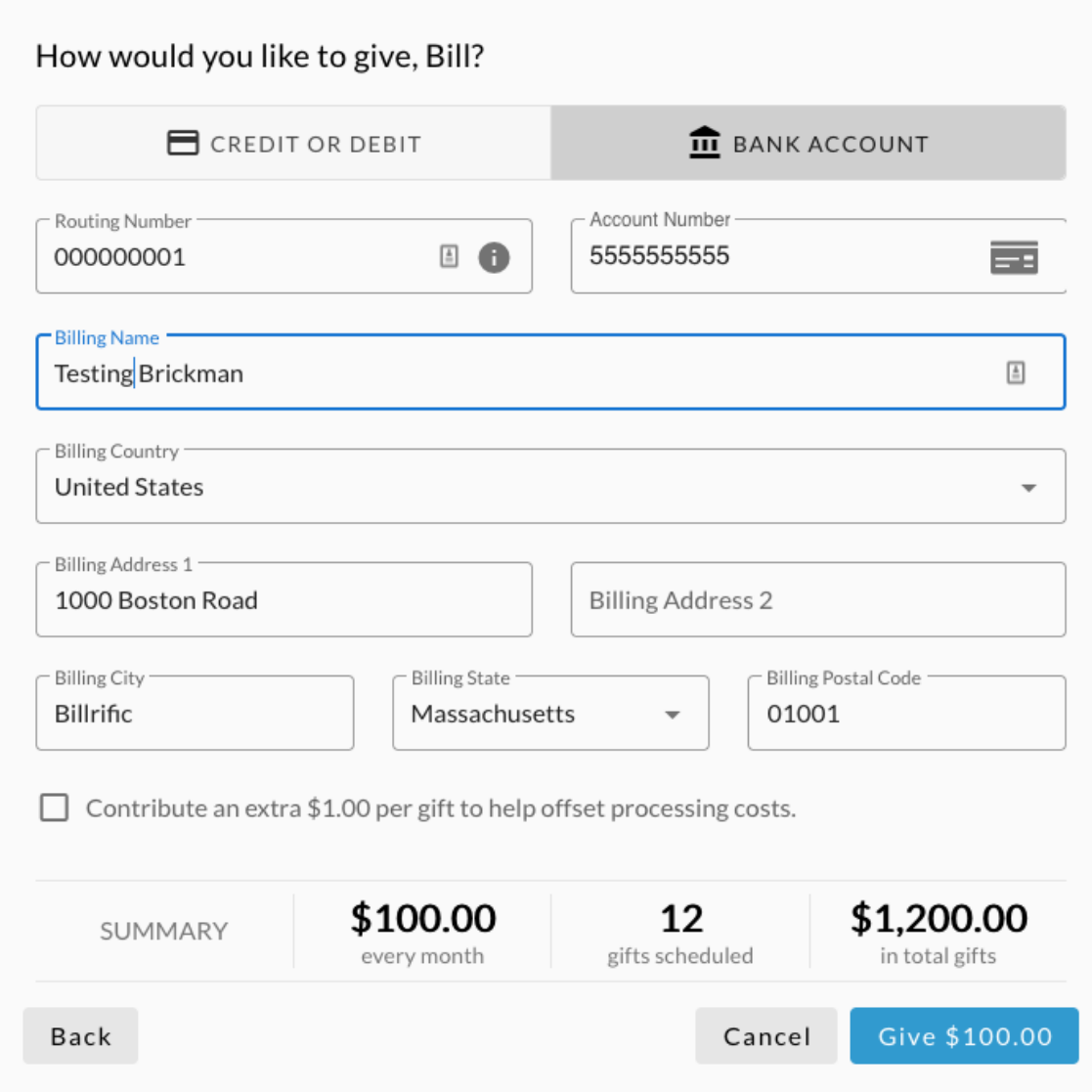

Note: Realm will store your bank account information for the future processing. Realm is certified a PCI DSS safe vendor.

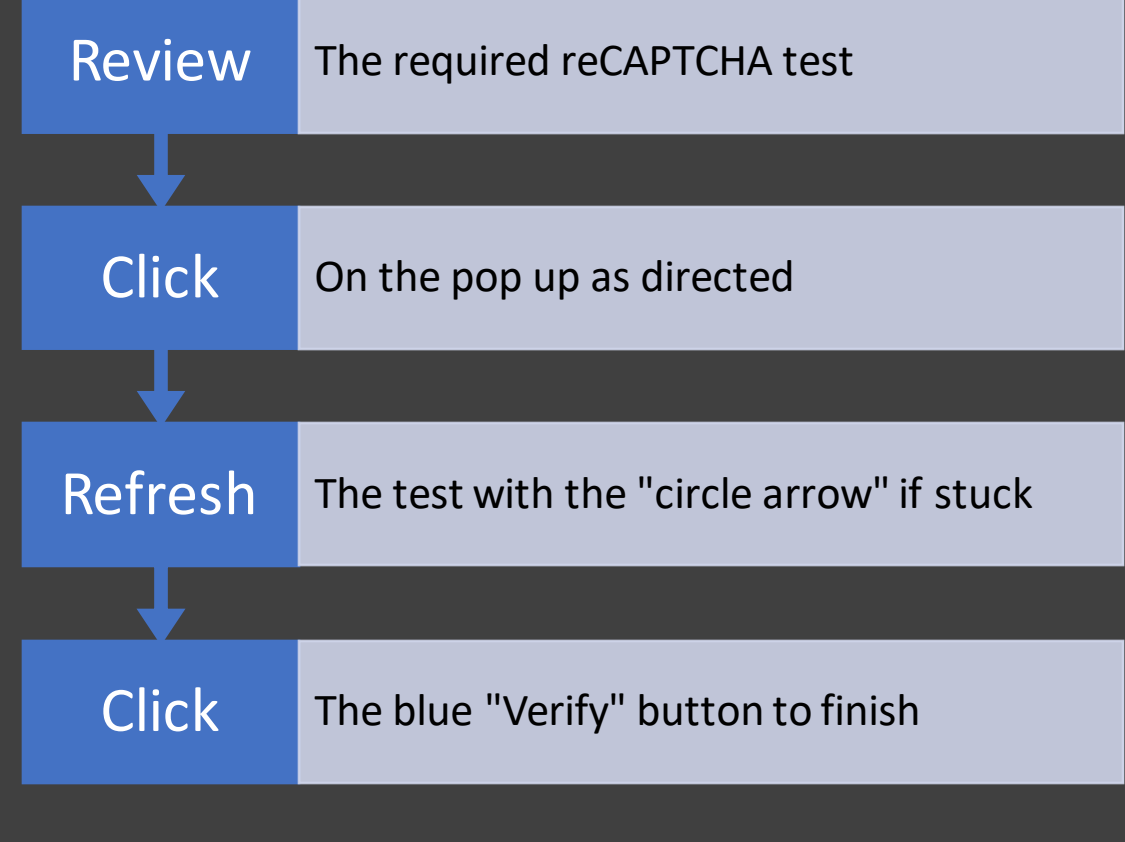

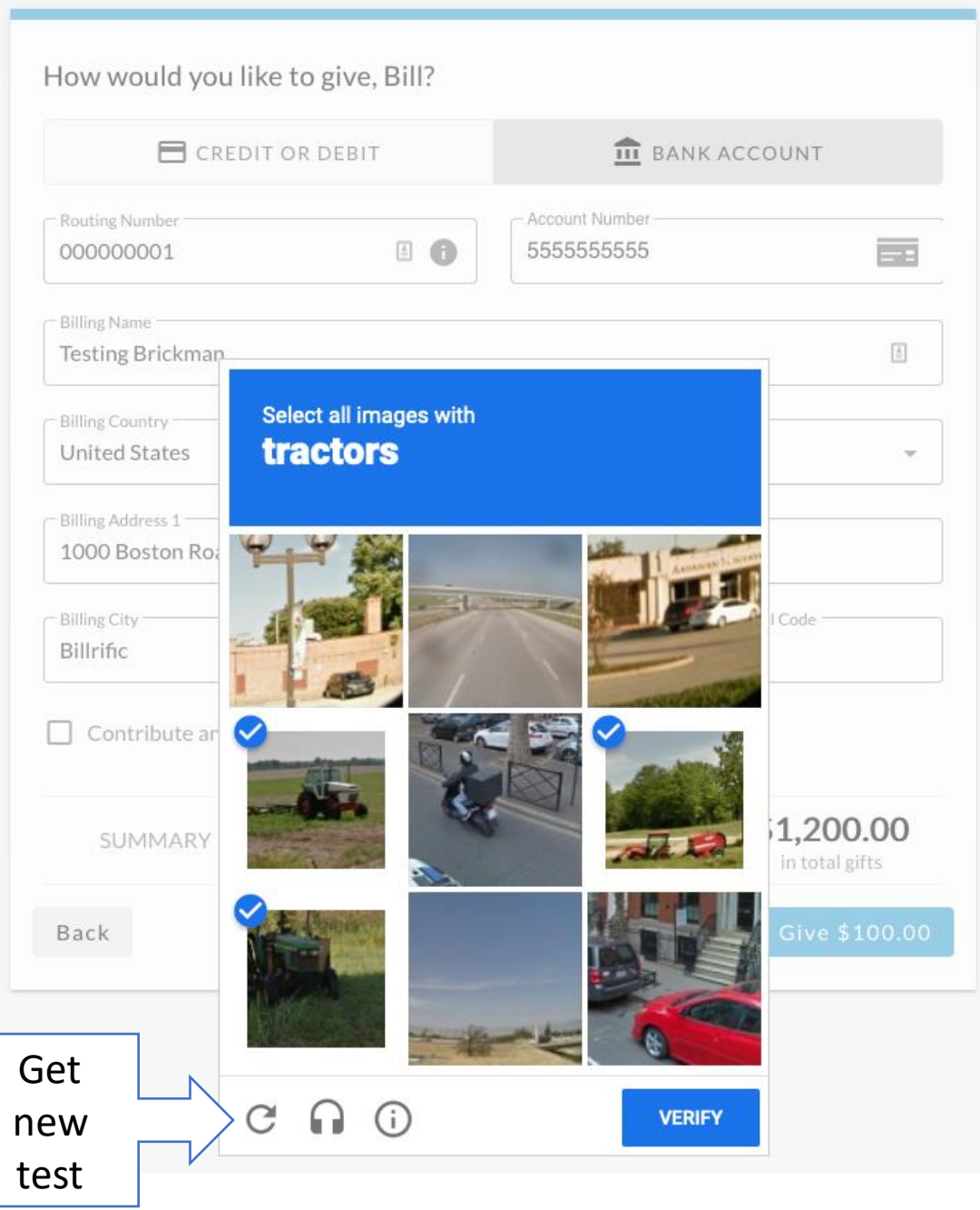

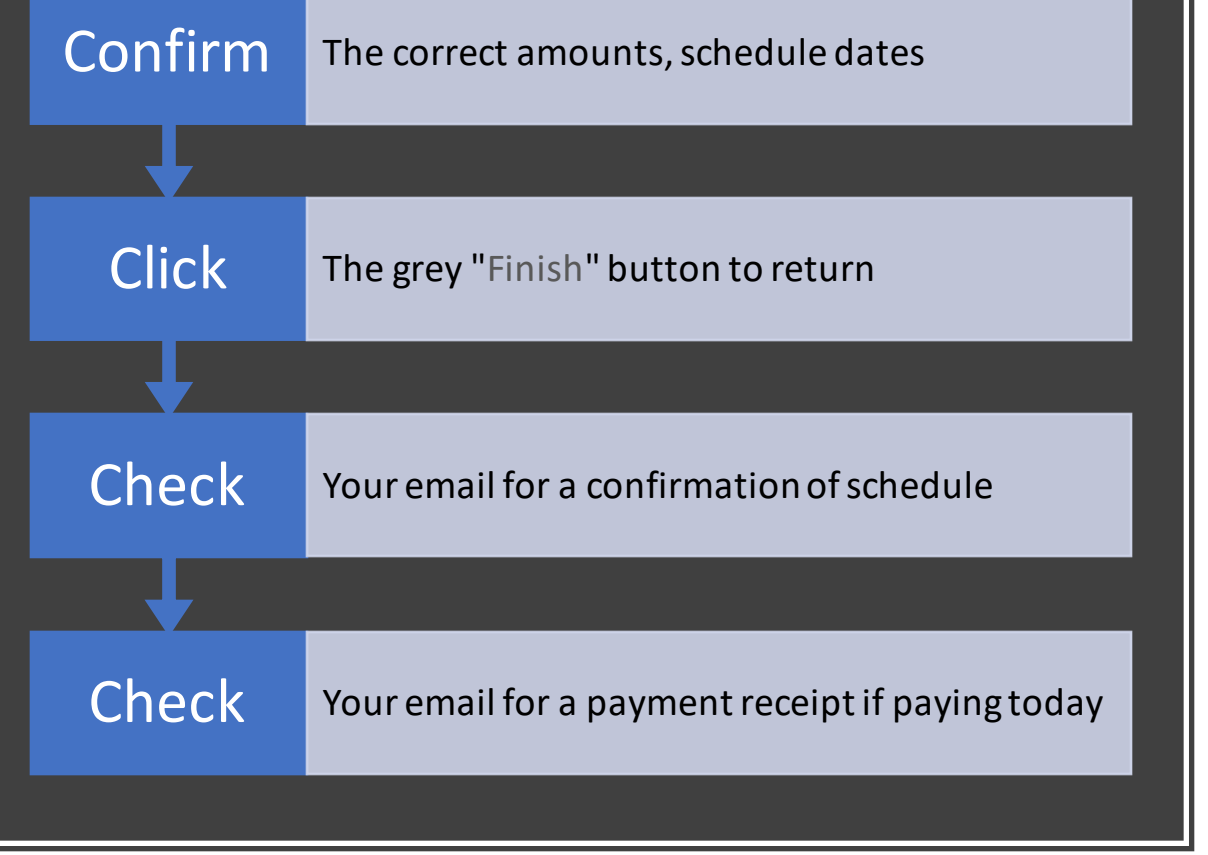

#### Thank you for scheduling your gift of \$337.34

Occurs on the 1st day of every month beginning January 1, 2023, and ending December 31.2023.

Parish of the Epiphany is most grateful for your generous gift.

You will receive an email confirmation once this gift has processed.

Finish

Parish Of The Epiphany Your gift is scheduled with Parish Of The Epiphany To: William Samuel Merrill Brickman, Reply-To: Maryann Badejo

**E** Inbox - iCloud

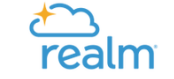

#### Your gift is scheduled with Parish Of The Epiphany

The following gift has been scheduled:

\$334.00 to 2023 Pledge Pre-pay \$3.34 to Processing Costs

Account Description: Checking \*\*\* 1134 Account Type:<br>Account Type:<br>Account Number: \*\*\*1134 Frequency: Monthly<br>First Gift: 01/01/2023 Last Gift: 12/01/2023

If you didn't authorize these changes, please contact our office.

Thank you for your continued support.

Sincerely. Sincerely,<br>Your friends at Parish Of The Epiphany

View your giving history to maintain your gifts. If you need to cancel a recurrence, click the Scheduled tab followed by \*\*\*. Then, select Cancel.

If you need more assistance or need to set up an account, contact our office at (781) 729-1922

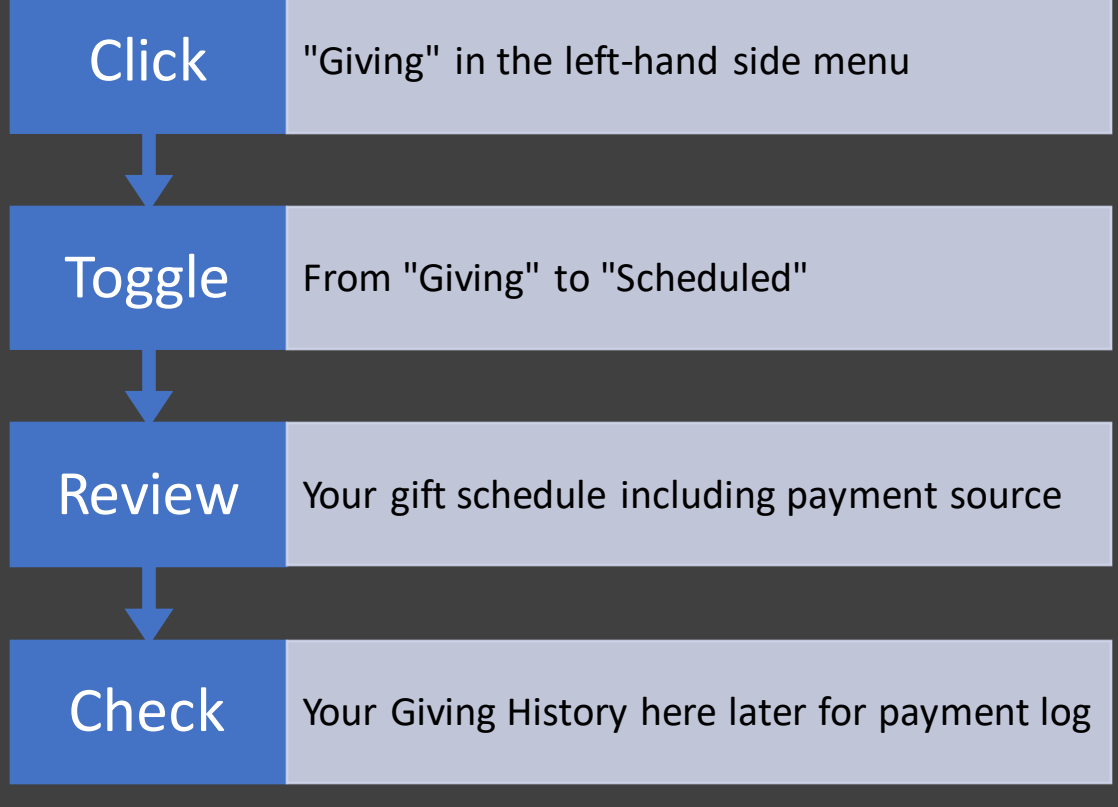

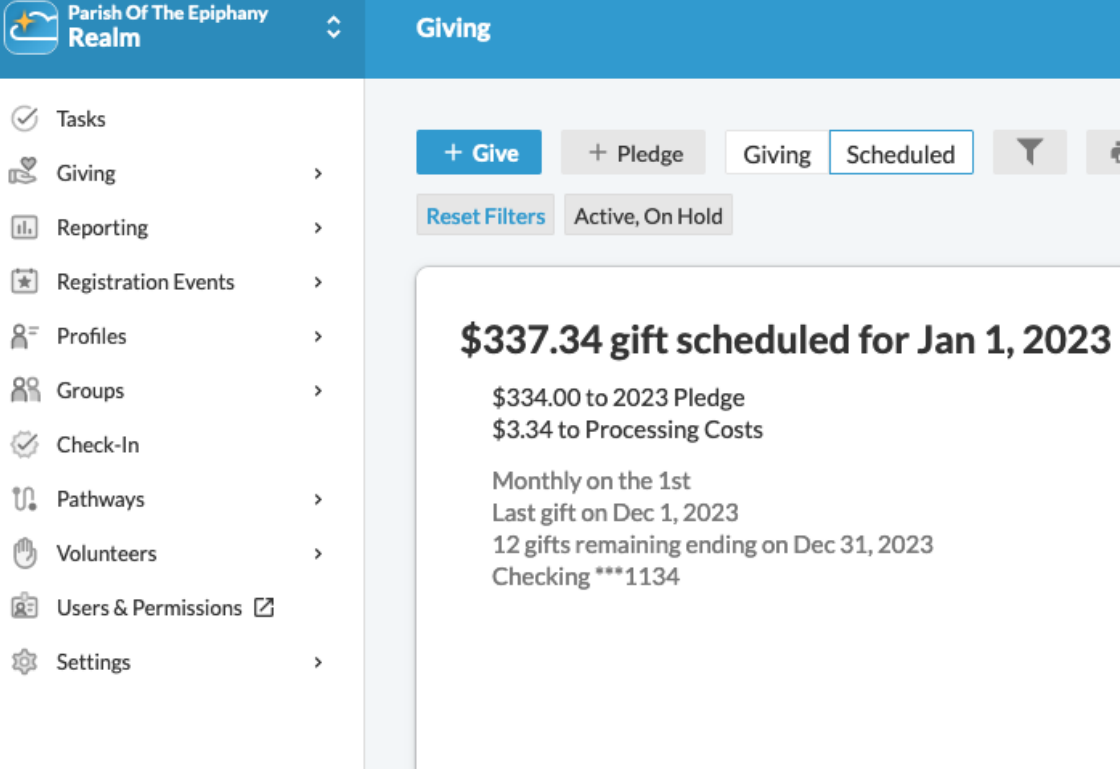

 $\bar{\mathbf{e}}$ 

 $\begin{picture}(45,4) \put(0,0){\line(1,0){155}} \put(15,0){\line(1,0){155}} \put(15,0){\line(1,0){155}} \put(15,0){\line(1,0){155}} \put(15,0){\line(1,0){155}} \put(15,0){\line(1,0){155}} \put(15,0){\line(1,0){155}} \put(15,0){\line(1,0){155}} \put(15,0){\line(1,0){155}} \put(15,0){\line(1,0){155}} \put(15,0){\line(1,0){155}} \put$ 

O 圓 し

# Cancelling a Payment Schedule

8

9

 $10$ 

 $\sqrt{2}$ 

## Cancelling a Schedule:

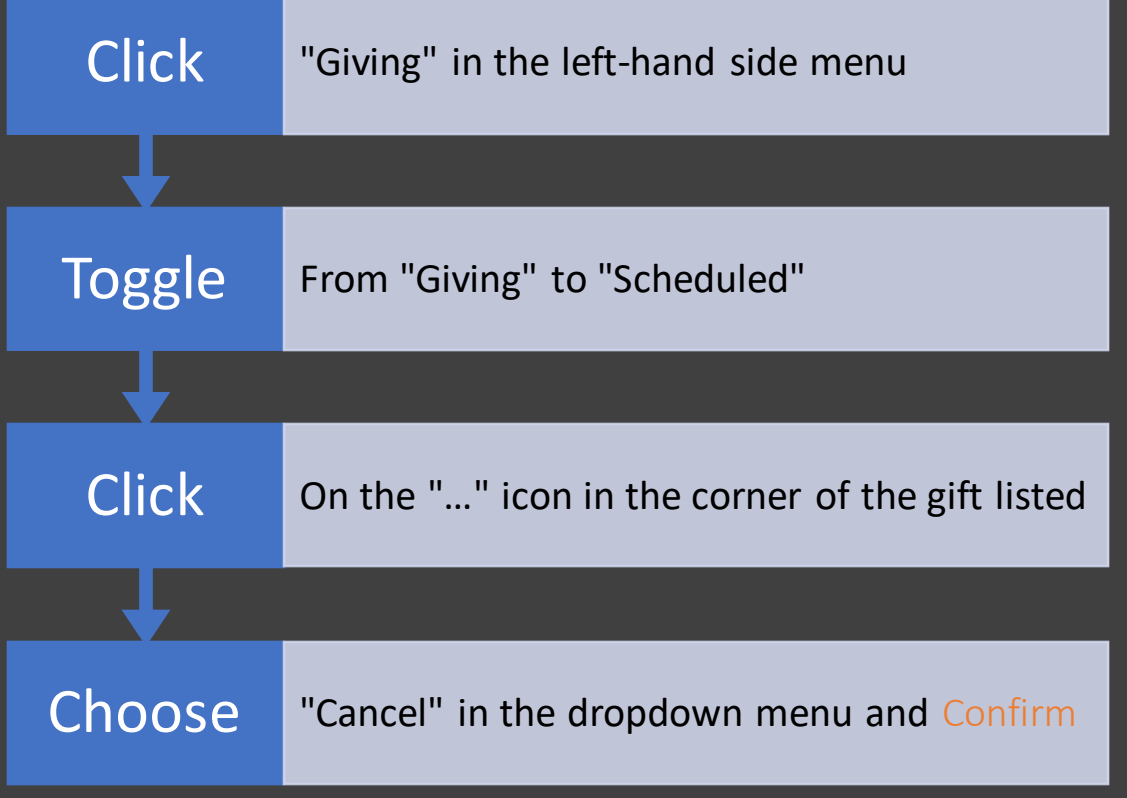

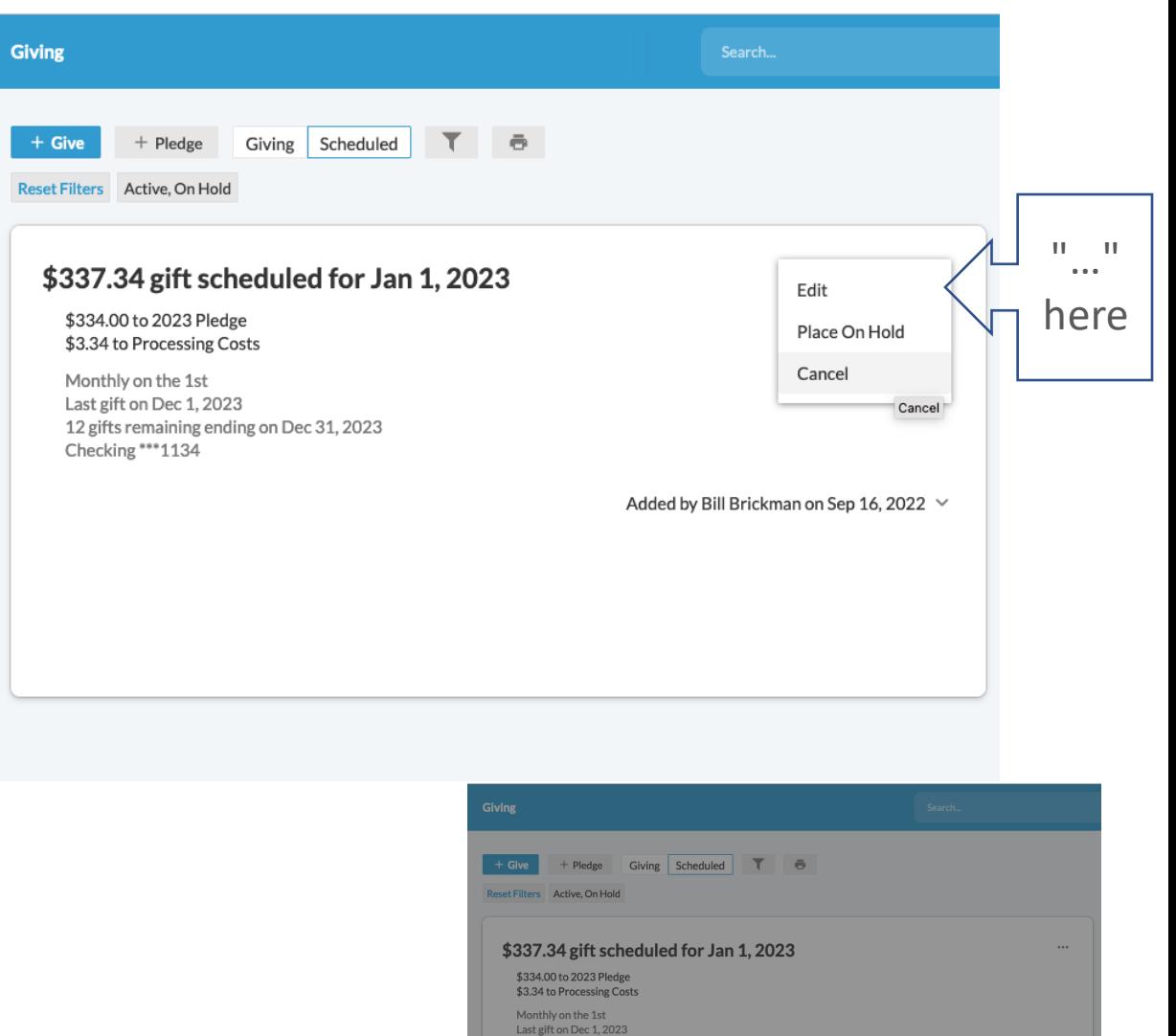

12 gifts remaining ending on Dec 31, 2023 Checking \*\*\* 1134 **Cancel Scheduled Gift** 1 Sep 16, 2022 ∨ Are you sure you want to cancel this scheduled gift? Confirm Cancel

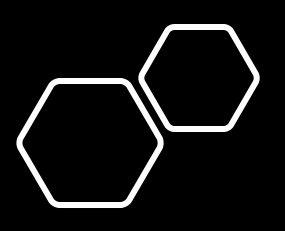

## For Further Help

- [Check out the http://3crowns.org/online](http://3crowns.org/online-giving)giving web page for help and guides like this one
- Contact Stewardship by email at [stewardship@3crowns.org,](mailto:stewardship@3crowns.org) for help with Realm, your pledge, or scheduling payments during this Stewardship Season

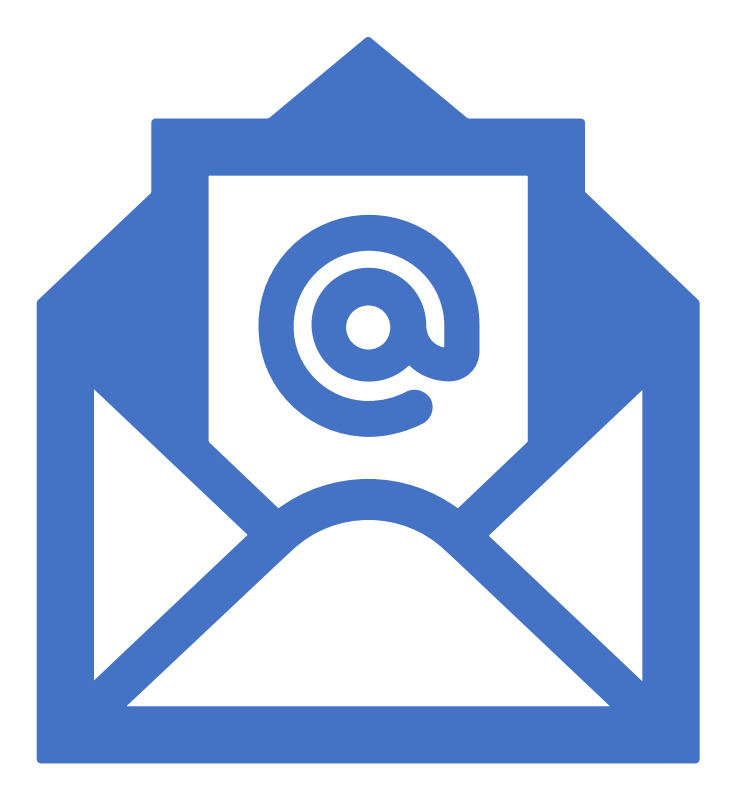